# **TP2 : Mesures de signaux RF, Modèles de propagation**

## **Connaissances, Capacités**

Une connaissance est un concept théorique (qu'on pourrait parfois chercher sur Wikipedia). Une capacité est associée à un verbe d'action : il s'agit de savoir faire quelque chose. Vérifier que vous avez acquis les connaissances et capacités visées.

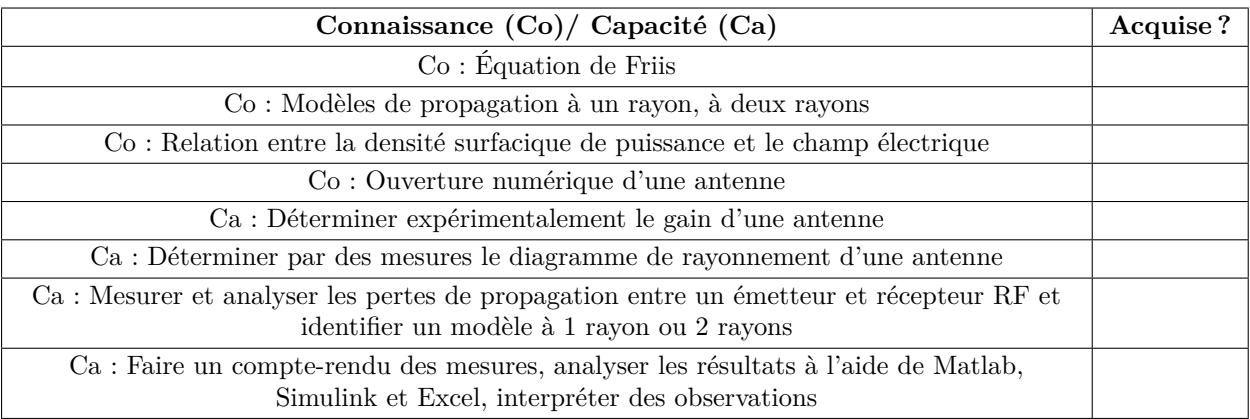

# **Livrable**

- Un livrable est à rendre au plus tard 15 jours après la date du TP. Il intégrera le travail préparatoire et le compte-rendu de votre TP.
- Les conditions expérimentales devront être précisément spécifiées (fréquences, hauteur, distance, lieu, etc.).
- Les tableaux de mesures, les graphes seront référencés. Toute figure sans titre, légende, spécification des axes, ni unités n'aura aucune valeur.

# **Préparation**

- 1. Lire l'énoncé du TP2 dans sa totalité. Apporter son cours d'ACM.
- 2. Donner l'équation du bilan de liaison en espace libre (Formule de Friis) en échelle linéaire en précisant les unités, puis l'exprimer en échelle logarithmique en distinguant dB, dBm, dBi.
- 3. Donner pour une antenne isotrope émettant une puissance moyenne P, à une distance *d*, la densité surfacique de puissance et l'amplitude du champ électrique.
- 4. Donner l'expression de la distance à partir de laquelle le modèle de propagation à un rayon ne fonctionne plus. AN :  $h_{Rx} = 44cm$ ,  $h_{Tx} = 44cm$ ,  $Fc = 2, 45GHz$ .
- 5. Donner l'équation du bilan de liaison pour un modèle à 2 rayons à distance moyenne et à grande distance en échelle linéaire ; donner l'expression permettant de déterminer la position des minima et maxima successifs de puissance, à moyenne distance.
- 6. Trouver dans la documentation, les fréquences d'utilisation des antennes VERT2450 et TC-LINK TL-AN2409A, leur catégorie (omnidirectionnelle ou directive) et leur gain.
- 7. Justifier la sélection des fréquences d'émission pour l'antenne VERT2450 et l'attribution qui a été faite pour chaque binôme dans le Tableau [1.](#page-1-0)

### **Organisation**

#### **Consignes**

Une partie du TP se faisant en extérieur, **prévoir des vêtements adaptés à l'extérieur : plusieurs couches, des chaussettes épaisses, des chaussures chaudes, etc.**

#### **Déroulement de la séance**

Avec un total de 12 binômes, les contraintes en termes de place sont les suivantes :

— 6 binômes en salle radiocom (manipulations parties 1 et 2).

— 6 binômes pour les pertes par propagation indoor et outdoor (manipulations parties 3 et 4). Les binômes impairs commencent en salle radiocom pendant que les binômes pairs réalisent les mesures indoor et outdoor. On échange après la pause.

#### **Gestion des interférences**

l'étude des signaux RF nécessite quelques précautions dans le choix des fréquences centrales utilisées par les émetteurs des différents binômes, afin de ne pas générer d'interférences entre les émetteurs. L'antenne émettrice VERT2450 est conçue pour fonctionner dans plusieurs intervalles de fréquences, dans les bandes 2GHz et 5GHz). La répartition des fréquences centrales Fc entre les binômes se fera de la manière suivante :

| B1             | $2,480E+09$ | $5,150E+09$ | 5,730E+09   |
|----------------|-------------|-------------|-------------|
| B <sub>2</sub> | $2,482E+09$ | $5,152E+09$ | $5,741E+09$ |
| B <sub>3</sub> | $2,484E+09$ | $5,154E+09$ | $5,752E+09$ |
| B <sub>4</sub> | $2,485E+09$ | $5,155E+09$ | $5,763E+09$ |
| <b>B5</b>      | $2,487E+09$ | $5,157E+09$ | $5,774E+09$ |
| B <sub>6</sub> | $2,489E+09$ | $5,159E+09$ | 5,785E+09   |
| B7             | $2,491E+09$ | $5,161E+09$ | $5,795E+09$ |
| B <sub>8</sub> | $2,493E+09$ | $5,163E+09$ | $5,806E+09$ |
| B9             | $2,495E+09$ | $5,165E+09$ | 5,817E+09   |
| <b>B10</b>     | $2,496E+09$ | $5,166E+09$ | $5,828E+09$ |
| <b>B</b> 11    | $2,498E+09$ | $5,168E+09$ | 5,839E+09   |
| <b>B12</b>     | $2,500E+09$ | 5,170E+09   | 5,850E+09   |

<span id="page-1-0"></span>Table 1 – Répartition des fréquences centrales entre binômes.

#### **Matériel**

Chaque binôme dispose du matériel suivant pour faire les manipulations :

- $-2$  antennes VERT2450.
- 1 antenne TP-LINK TL-AN2409A.
- 1 carte USRP.
- 1 ordinateur portable.
- 1 analyseur de spectre PSA6005 6GHz.
- 1 câble SMA (pour relier l'USRP à l'analyseur de spectre).
- 1 sac avec 2 trépieds, 2 plateformes pour USRP ou analyseur, 1 plateforme pour PC, 3 rallonges de trépied, 1 câble USB de 1.80m (cf. doc pour la manipulation des trépieds).

 $-1$  rouleau de papier imprimante  $+$  scotch, pour se repérer sur la table.

— 1 double-décamètre.

— 2 appareils mesureurs de champ électrique qui devront être partagés entre les 6 binômes (Figure [2\)](#page-4-0).

Sont téléchargeables sous Moodle TPS, rubrique TP2 :

- le modèle Simulink "Tx\_USRP.slx".
- la documentation du matériel (PSA6005, USRP, trépieds, antennes).

### **1 Bilan de liaison**

#### **1.1 Objectifs**

L'objectif de cette partie est d'établir un bilan de liaison entre un émetteur et un récepteur, de déterminer les caractéristiques d'une antenne (gain, diagramme de rayonnement, ouverture numérique), de comparer les pertes suivant les modèles de propagation à 1 rayon ou 2 rayons.

#### **1.2 Manipulations préliminaires sans antenne**

#### **USRP**

- Connecter la carte USRP sur le port USB de l'ordinateur.
- **Connecter la sortie Tx1 (RF0 : channel 1) de l'USRP à l'analyseur de spectre PSA6005 avec un câble SMA**.
- Lancer Matlab 2018b. Taper findsdru pour détecter la carte.
- Lancer Simulink et ouvrir Tx\_USRP.slx.
- Repérer les différents blocs, leur fonction et expliquer le traitement réalisé par Tx\_USRP.slx.
- Paramétrer le bloc SDRU Transmitter avec la plateforme B210, le numéro de série de votre USRP et la fréquence centrale avec l'une des fréquences allouées à votre binôme (cf. Tableau [1\)](#page-1-0).
- Fixer le **gain de l'USRP à 90dB**. Lancer le modèle.

#### **Analyseur de spectre PSA6005**

- Régler l'analyseur pour mesurer la puissance émise par la carte USRP. Rappel des paramètres à fixer correctement : Freq, Span, Ref.
- Régler le marker M1 de manière à ce qu'il indique la valeur max du spectre (Marker Setup/- Function/M1 Peak Track).
- Relever la puissance de l'émetteur. Remarque, cette puissance peut varier en fonction de la fréquence centrale choisie (faire les mesures pour les 3 fréquences Fc de votre binôme)... Vous pouvez vérifier qu'un gain de 90dB correspond à une puissance fournie par l'USRP maximale, en faisant varier le gain de l'USRP dans le modèle Tx\_USRP.slx, sans interrompre l'exécution.
- Pour une fréquence centrale seulement, tracer l'évolution de la puissance émise par l'USRP (dBm) en fonction du gain SDRU Transmitter (dB).

#### **1.3 Manipulations préliminaires avec antenne**

Le montage à réaliser correspond à la Figure [1.](#page-3-0)

#### **USRP**

- Connecter l'antenne VERT2450 à la sortie Tx1 (RF0 : channel 1) de la carte USRP.
- Conserver le modèle Tx\_USRP.slx.
- Poser la carte USRP sur un trépied (position min) muni d'une petite plateforme avec des scratchs et l'attacher fermement.

— Fixer le gain à 90dB. Lancer le modèle.

#### **Analyseur de spectre PSA6005**

- Connecter une antenne VERT2450 sur le connecteur SMA femelle de l'analyseur.
- Poser l'analyseur sur un trépied de même hauteur que l'USRP, muni d'une petite plateforme et se placer à 1m50 environ de l'émetteur. Vous ne pouvez pas attacher l'analyseur avec les scratchs en raison de l'écran tactile  $\Rightarrow$  faire très attention qu'il ne tombe pas.
- Régler le span avec une valeur correcte pour ne pas être perturbé par les émissions voisines.
- Déterminer le couplage optimal qui permet d'avoir le maximum de puissance en réception en modifiant la direction de l'antenne ou l'alignement.
- En conservant la même distance, faire les mesures de la puissance reçue pour les 3 fréquences d'émission autorisées pour votre binôme (cf. Tableau [1\)](#page-1-0). Conclure.

#### **1.4 Bilan de liaison en "espace libre", équation de Friis**

- Conserver le montage de la Figure [1](#page-3-0) en utilisant, pour l'émission et la réception deux antennes VERT2450, distantes de 3m.
- Ne placer pas l'émetteur trop prêt d'une surface réfléchissante (mur), supprimer tous les obstacles possibles, rester bien en retrait.
- Utiliser la fréquence d'émission de votre binôme pour la bande des 2.4GHz (cf. Tableau [1\)](#page-1-0).
- Mesurer  $h_{Rx}$ ,  $h_{Tx}$  et déduire  $d_{max}$  la distance max pour laquelle le modèle à un rayon reste valable.
- Positionner les antennes pour recevoir une raie de puissance maximale.
- A partir du bilan de liaison, déterminer le gain de l'antenne VERT2450.
- <span id="page-3-0"></span>— Comparer à la documentation technique. En déduire les pertes diverses de la liaison.

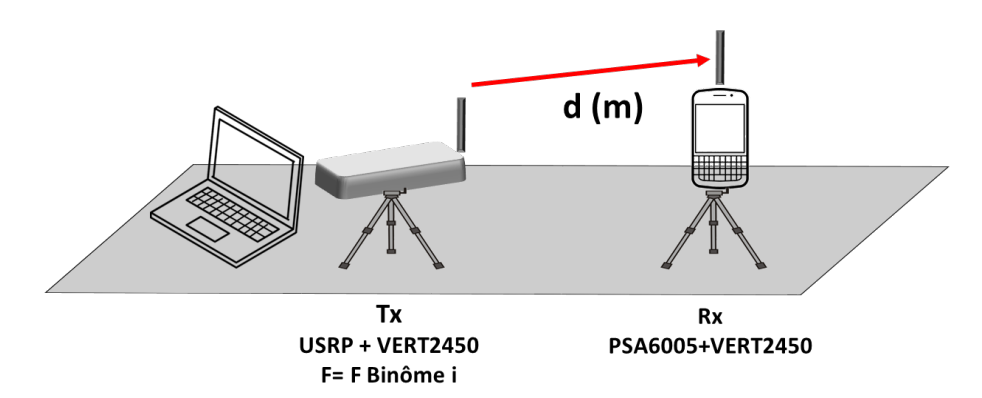

Figure 1 – Bilan de liaison sur une table en salle radiocom.

#### **1.5 Champ électrique**

— Calculer et mesurer avec le mesureur de champ (Figure [2\)](#page-4-0) la densité surfacique de puissance et l'amplitude du champ électrique au niveau de l'antenne de réception.

— Conclure.

#### <span id="page-3-1"></span>**1.6 Modèles à 1 ou 2 rayons**

Vous étudiez l'évolution de la puissance au niveau du récepteur en fonction de *d* la distance entre Tx et Rx lorsque la carte USRP et l'analyseur **sont directement placés sur la table** (pour les calculs, prendre  $h_{Tx} = h_{Rx} = 5cm$ .

<span id="page-4-0"></span>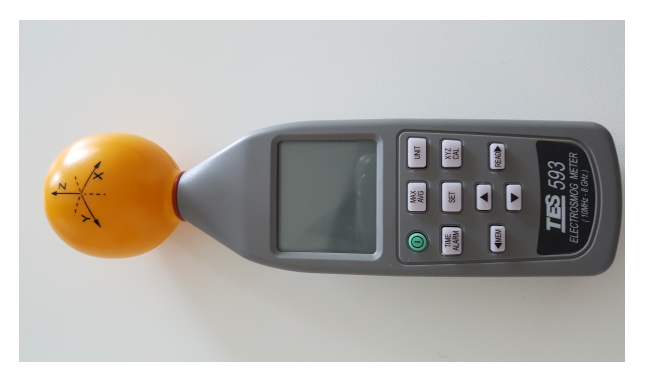

Figure 2 – Mesureur de champ électrique.

- Pour vous repérer sur la table, utiliser le rouleau de papier imprimante mis à votre disposition.
- **Choisir judicieusement les points de mesure**, de manière à avoir un échantillonnage régulier en échelle logarithmique pour les distances en partant d'une distance minimale  $d0 = 3cm$ .
- Représenter  $Pr(dBm)$  en fonction de  $log_{10}(d/d0)$ .
- A l'aide des courbes tendance sous un tableur, mettre en évidence les 2 modèles pour les pertes par propagation et préciser le point de rupture.
- Conclure.

# **2 Diagramme de rayonnement d'une antenne directionnelle dans Cortexlab**

### **2.1 CortexLab**

#### **2.1.1 Présentation**

Cortexlab est une plate-forme expérimentale entrée en activité fin 2014 et hébergée au CITI (Centre d'Innovation en Télécommunications et Intégration de Services). Cette salle d'expérimentation pour la radio cognitive (cf. Figure [3\)](#page-5-0) : 200 métres carrés de locaux, isolation électromagnétique, revêtement métallique et cônes en polyurétane pour capturer les réflexions électromagnétiques, 80 noeuds hétérogénes de radio logicielle, une station de base Sigfox) s'inscrit dans le cadre du projet equipex FIT (Future Internet Of Thing) regroupant cinq établissements nationaux d'enseignements supérieurs et de la recherche. <http://www.cortexlab.fr/> [Cortexlab.](http://www.cortexlab.fr/)

#### **2.1.2 Consignes dans CortexLab**

Le matériel présent dans Cortexlab est **extrêmement onéreux et fragile**, la plus grande prudence est exigée pendant les manipulations dans cette salle pour éviter toute dégradation.

- L'accés n'est permis **qu'en présence d'un enseignant**.
- **Laisser les téléphones portables dans le sas à l'extérieur**, n'introduire aucun objet rayonnant.
- La salle n'a pas été prévue pour accueillir des personnes car les études menées sont lancées à distance via un système de réservation des ressources et d'exécution de workflows. Le plafond est bas, particulièrement au niveau des noeuds suspendus ( ˜ 1m65 du sol).
- **Ne surtout pas heurter les antennes ou les n ?uds.**
- L'environnement très particulier de cette salle (cloisonnement, forte atténuation des sons, faible hauteur du plafond) peut générer des troubles auprès des personnes sensibles (claustrophobie, maux de téte, nausées). Quitter immédiatement la salle si de tels signes apparaissent.

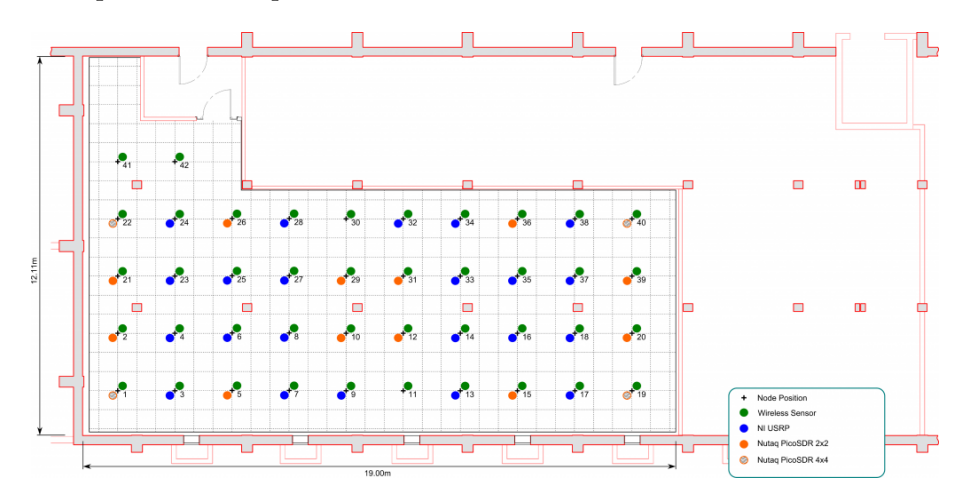

<span id="page-5-0"></span>— La salle ne peut recevoir plus de 3 binômes à la fois.

Figure 3 – Plan de CortexLab avec les différents noeuds.

#### **2.2 Objectif**

L'objectif de cette partie est de tracer le diagramme de rayonnement de l'antenne TP-LINK TL-AN2409A (Figure [4\)](#page-5-1) en mesurant les puissances reçues au niveau de l'antenne directive TP-LINK à l'aide du PSA6005, lorsqu'un émetteur broadcaste un signal au centre de CortexLab. L'infrastructure de CortexLab devrait permettre de réaliser des mesures dans un milieu maétrisé, sans perturbations extérieures, ni phénoménes de réflexions des ondes électromagnétiques.

<span id="page-5-1"></span>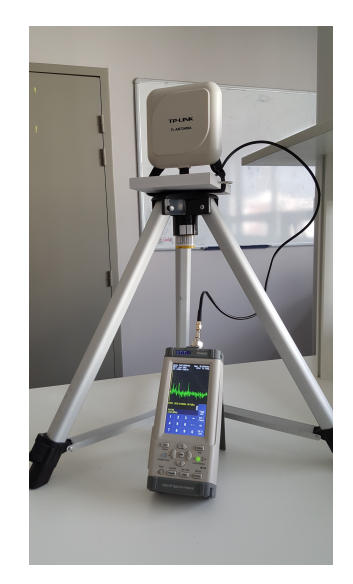

Figure 4 – Antenne TP-LINK reliée à l'analyseur de spectre PSA6005.

#### **2.3 Protocole expérimental**

Un synthétiseur de fréquence (ou oscillateur) placé sur un trépied au centre de la salle émet une sinusoïde à la fréquence  $f_0 = 2.45GHz$  à l'aide d'une antenne VERT2450, sa puissance d'émission est de 10dBm. L'expérience est décrite Figure 5.

— Se répartir dans la salle de manière à ce que l'antenne de chaque binôme soit en ligne de vue par rapport à l'émetteur.

- Relier l'antenne directive à l'analyseur de spectre à l'aide de son câble.
- Fixer l'antenne avec les scratchs sur le petit support du trépied, réglé en position min.
- Se positionner à la même hauteur que l'émetteur.
- Justifier le choix de l'antenne pour l'émetteur.
- Le trépied est muni d'un repère et de graduations en degrés (de 0é à 360° : mais attention aux discontinuités en 0°, les graduations les plus précises sont autour de 180°).
- Les personnes qui ne manipulent pas l'antenne, mais qui relèvent les mesures de puissance doivent **rester le plus en retrait possible** pour ne pas perturber les mesures.
- Positionner l'antenne pour réceptionner la puissance maximale. **Faire en sorte que cette position corresponde à la graduation 180é**.
- Faire les mesures permettant d'obtenir le diagramme de rayonnement.
- En utilisant Matlab (fonctions deg2rad, polarplot) ou un tableur, tracer le diagramme en coordonnées polaires.
- Déterminer l'ouverture numérique de l'antenne, angle pour lequel on obtient une atténuation de 3dB par rapport à la puissance max.
- Conclure.

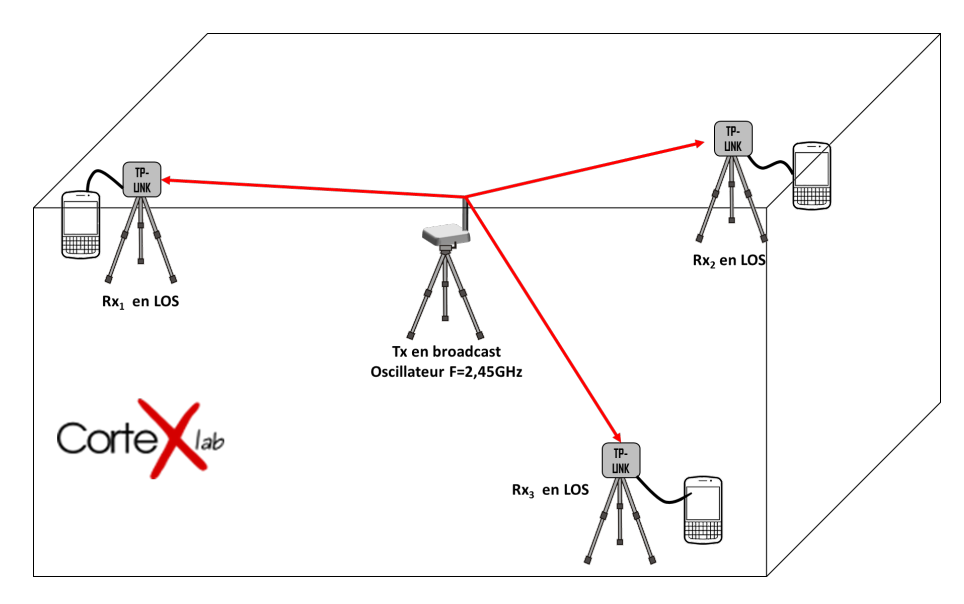

Figure 5 – Disposition dans CortexLab pour établir le diagramme de rayonnement de l'antenne TP-LINK.

### **3 Étude des pertes par propagation**

#### **3.1 Objectif**

L'objectif de cette partie est d'étudier en espace libre les pertes par propagation entre un émetteur et un récepteur par un relevé des puissances reçues en fonction de la distance et de comparer les résultats expérimentaux au modèle théorique.

Le modèle simulink à utiliser est Tx\_USRP.slx. La prise de mesures se fait en ligne directe (LOS) :

— à l'intérieur du bâtiment Chappe avec la plus longue distance possible sans obstacle,

— à l'extérieur, le plus loin possible des bâtiments suivant le schéma de la Figure [6.](#page-7-0)

Rappel : **il est important de choisir judicieusement les points de mesure pour avoir un échantillonnage régulier en échelle log pour la distance** (cf. Section [1.6\)](#page-3-1). Pour chaque

<span id="page-7-0"></span>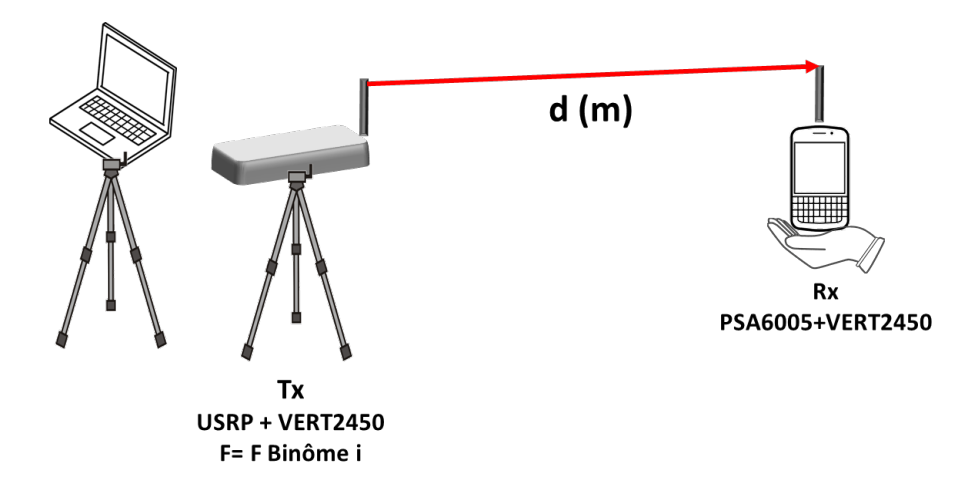

Figure 6 – Etude des pertes par propagation en champ libre, à l'intérieur et à l'extérieur.

expérience, calculer la distance théorique *dmax* du point de rupture entre le modèle à 1 rayon et 2 rayons et confronter vos résultats expérimentaux.

#### **3.2 Pertes par propagation à l'intérieur**

Vous utilisez le trépied avec une seule rallonge comme indiqué dans la Figure [7](#page-8-0) en notant bien les hauteurs *hT x* et *hRx*, la fréquence Fc utilisée (cf. Tableau [1](#page-1-0) ; si vous avez le temps, vous pouvez recommencer l'étude en changeant de fréquence Fc.).

Représenter  $Pr(dBm)$  en fonction de  $log_{10}(d/d0)$  avec  $d0 = 10$ cm. A l'aide des courbes tendance sous un tableur, mettre en évidence le modèle des pertes par propagation à l'intérieur du bâtiment.

#### **3.3 Pertes par propagation à l'extérieur**

Le trépied support de la carte USRP possède 3 rallonges. Comme vous disposez de plus d'espace à l'extérieur, vous réaliserez l'étude des pertes avec 2 et 3 rallonges au niveau du trépied comme indiqué dans la Figure [7](#page-8-0) en notant bien les hauteurs *hT x* et *hRx*, la fréquence Fc utilisée (cf. Tableau [1,](#page-1-0) si vous avez le temps, vous pouvez recommencer l'étude en changeant de fréquence Fc.). Représenter  $Pr(dBm)$  en fonction de  $log_{10}(d/d0)$  avec  $d0 = 1m$ . A l'aide des courbes tendance sous un tableur, mettre en évidence le modèle des pertes par propagation à l'extérieur.

**Vous serez particulièrement vigilants lors de l'ajout ou le prélèvement des rallonges sur le trépied : le verrouillage (avec la chaîne et le mousqueton) du support de l'USRP est obligatoire pour éviter tout risque de chute de l'USRP par démanchement du support (cf. Figure [8\)](#page-8-1).**

#### **4 Diagramme de rayonnement - bis**

S'il reste, du temps, aller chercher un trépied supplémentaire, et traiter la partie 2 en outdoor. Dans votre compte-rendu, comparer les résultats à ceux obtenus en indoor.

#### **5 Conclusion**

Dans la conclusion de votre compte-rendu, après avoir rappelé les principaux résultats obtenus, vous êtes invités à donner votre avis sur le nouveau TP mis en place.

<span id="page-8-0"></span>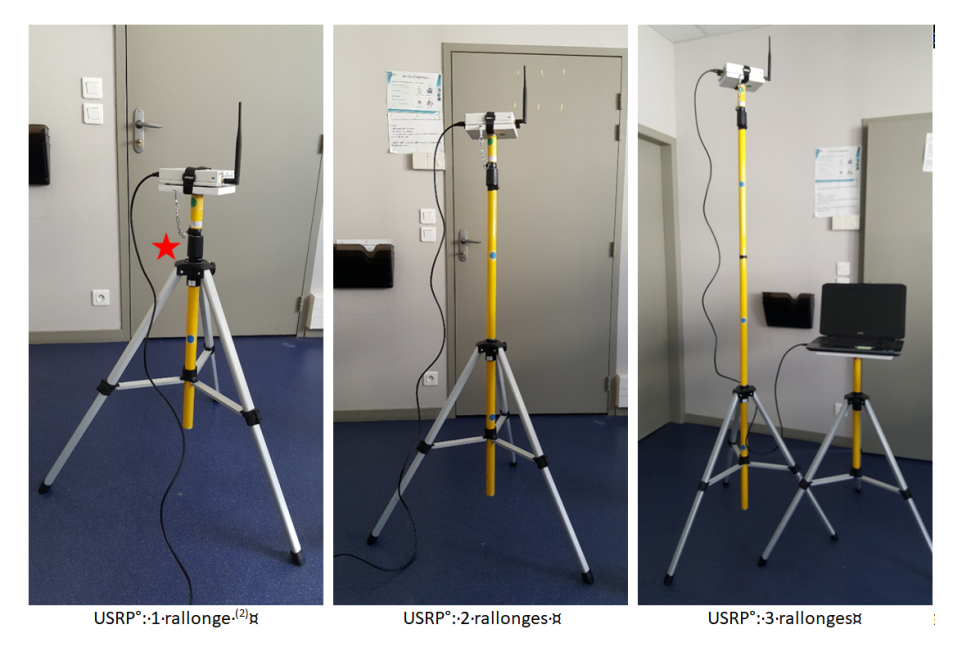

Figure 7 – Support de l'émetteur USRP pour 3 hauteurs avec 1, 2 et 3 rallonges.

<span id="page-8-1"></span>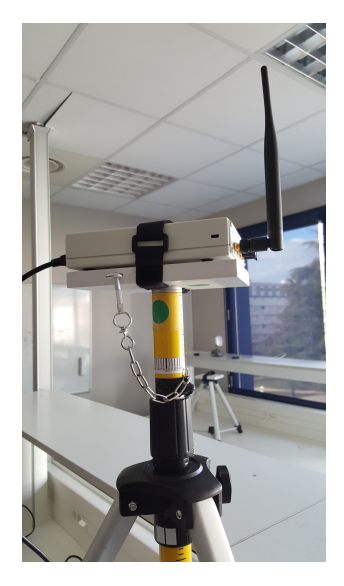

Figure 8 – Verrouillage du support de l'USRP à l'aide d'une chaine.